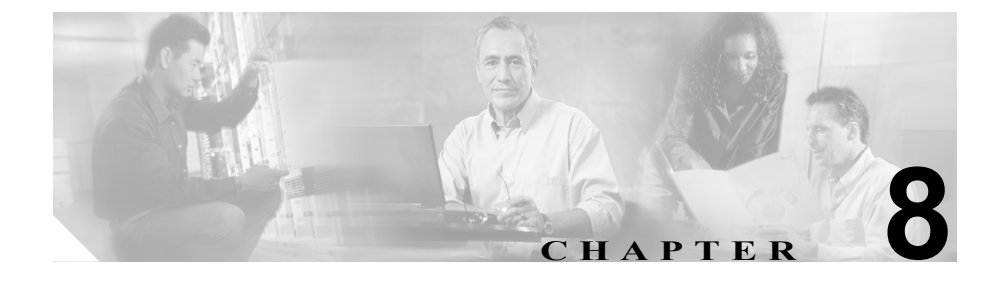

# **Cisco Unified Wireless IP Phone 7920** での、ステータス、 統計情報、およびファームウェ ア情報の表示

Cisco Unified Wireless IP Phone 7920 の[デンワノセッテイ]メニューを使用する と、ネットワーク情報を取得し、インストールされているファームウェアのバー ジョンを確認できます。

この章は、次の項目で構成されています。

- **•** [現在の設定の表示\(](#page-1-0)P.8-2)
- **•** [ネットワーク統計情報の表示\(](#page-2-0)P.8-3)
- **•** ファームウェア [バージョンの表示\(](#page-3-0)P.8-4)
- **•** [コール統計情報の表示\(](#page-5-0)P.8-6)
- **•** [ハードウェア情報の表示\(](#page-7-0)P.8-8)
- **•** [ドメイン情報の表示\(](#page-8-0)P.8-9)

### <span id="page-1-0"></span>現在の設定の表示

[デンワステータス]メニューと現在の設定オプションを使用して Cisco Unified Wireless IP Phone 7920 の設定ファイル名を確認するには、次の手順を実行しま す。

#### 手順

- ステップ **1** [メニュー]ソフトキーを押します。
- ステップ **2** [デンワノセッテイ]**>**[デンワステータス]を選択します。
- ステップ **3** [ゲンザイノセッテイファイル]を選択します。

電話機に、次の形式で設定ファイルの名前が表示されます。

SEPDefault.cnf.xml または SEP*macaddress.*cnf.xml

ステップ **4** [ゲンザイノセッテイファイル]画面を終了するには、[モドル]ソフトキーを押 します。

- **•** [ネットワーク統計情報の表示\(](#page-2-0)P.8-3)
- ファームウェア バージョンの表示 (P.8-4)
- **•** [ハードウェア情報の表示\(](#page-7-0)P.8-8)
- **•** [コール統計情報の表示\(](#page-5-0)P.8-6)
- **•** [ドメイン情報の表示\(](#page-8-0)P.8-9)

## <span id="page-2-0"></span>ネットワーク統計情報の表示

Cisco Unified Wireless IP Phone 7920 に[ネットワークトウケイ]画面を表示して 電話機とネットワーク パフォーマンスについての情報を確認するには、次の手 順を実行します。

#### 手順

- ステップ **1** [メニュー]ソフトキーを押します。
- ステップ **2** [デンワノセッテイ]**>**[デンワステータス]を選択します。
- ステップ **3** [ネットワークトウケイ]を選択すると、統計情報のリストが表示されます。
- ステップ **4** [ネットワークトウケイ]画面内の項目には、ナビゲーション ボタンを使も用し てスクロールします。

表 [8-1](#page-2-1) に、この画面に表示される項目を示します。

<span id="page-2-1"></span>ステップ **5** [ネットワークトウケイ]画面を終了するには、[モドル]ソフトキーを押します。

#### 表 **8-1** ネットワークトウケイ画面の項目

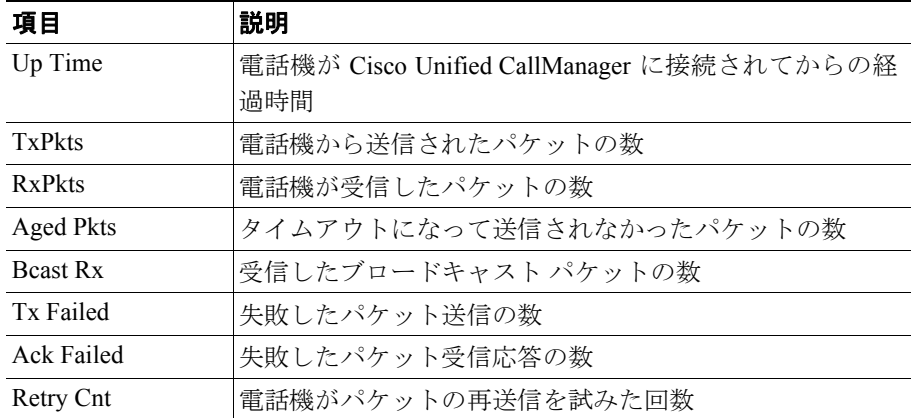

#### 関連項目

- **•** ファームウェア [バージョンの表示\(](#page-3-0)P.8-4)
- **•** [ハードウェア情報の表示\(](#page-7-0)P.8-8)
- **•** [現在の設定の表示\(](#page-1-0)P.8-2)
- **•** ファームウェア [バージョンの表示\(](#page-3-0)P.8-4)
- **•** [コール統計情報の表示\(](#page-5-0)P.8-6)
- **•** [ドメイン情報の表示\(](#page-8-0)P.8-9)

### <span id="page-3-0"></span>ファームウェア バージョンの表示

Cisco Unified Wireless IP Phone 7920 で使用されるファームウェアのバージョン は、[ファームウェアジョウホウ]画面を表示して確認できます。

ファームウェアのバージョン名は次の形式で表示されます。

7920.*x.x-yy-zz*

ここで、*x.x* は Cisco Unified CallManager のサポートされているバージョン(4.0 など)、vv-zz は電話機のファームウェア バージョン (03-00 など) です。 ファー ムウェア イメージ名の例を次に示します。

7920.4.0-03-00

ファームウェアの情報を表示するには、次の手順を実行します。

#### 手順

- ステップ **1** [メニュー]ソフトキーを押します。
- ステップ **2** [デンワノセッテイ]**>**[デンワステータス]を選択します。
- ステップ **3** [ファームウェアジョウホウ]を選択します。

次のいずれかの項目を表示するには、その項目までスクロールして「センタク】 を押します。

- **•** ファームウェアバージョン:電話機で実行されている電話ファームウェア バージョン
- **•** Bsp ロード ID:電話機で実行されているボード サポート パッケージ
- **•** ブートロード ID:電話機のブートローダのバージョン
- ステップ **4** [ファームウェアジョウホウ]画面を終了するには、[モドル]ソフトキーを押し ます。

- **•** [ネットワーク統計情報の表示\(](#page-2-0)P.8-3)
- **•** [ハードウェア情報の表示\(](#page-7-0)P.8-8)
- **•** [現在の設定の表示\(](#page-1-0)P.8-2)
- **•** [コール統計情報の表示\(](#page-5-0)P.8-6)
- **•** [ドメイン情報の表示\(](#page-8-0)P.8-9)

### <span id="page-5-0"></span>コール統計情報の表示

Cisco Unified Wireless IP Phone 7920[コールノトウケイ]画面を表示して電話機 とネットワーク パフォーマンスについての情報を確認するには、次の手順を実 行します。

#### 手順

- ステップ **1** [メニュー]ソフトキーを押します。
- ステップ **2** [デンワノセッテイ]**>**[デンワステータス]を選択します。
- ステップ **3** [コールノトウケイ]を選択すると統計情報のリストが表示されます。
- ステップ **4** [コールノトウケイ]画面内の項目には、ナビゲーション ボタンを使用してスク ロールします。

表 [8-2](#page-5-1) に、この画面に表示される項目を示します。

<span id="page-5-1"></span>ステップ **5** [コールノトウケイ]画面を終了するには、[モドル]ソフトキーを押します。

#### 表 **8-2** コールトウケイ画面の項目

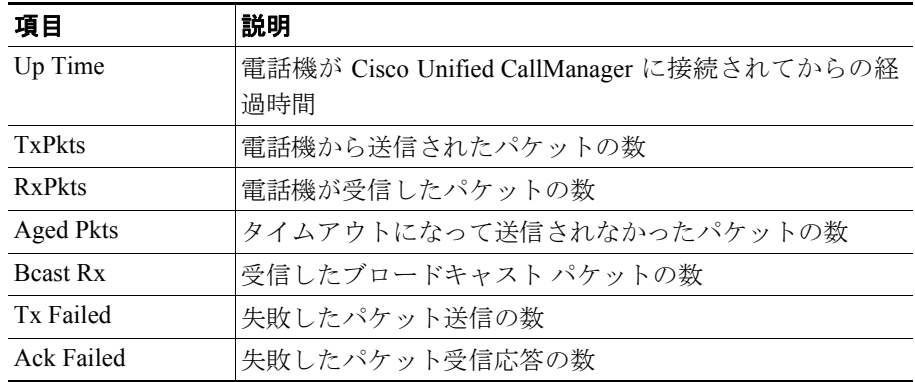

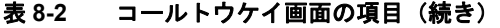

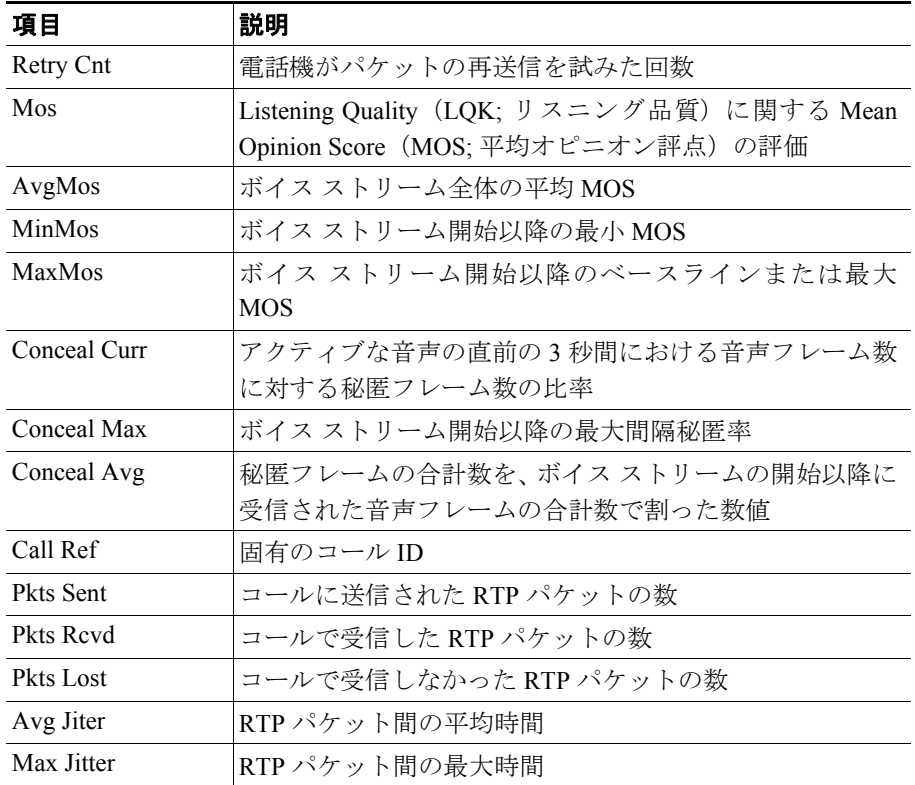

- ファームウェア バージョンの表示 (P.8-4)
- **•** [ハードウェア情報の表示\(](#page-7-0)P.8-8)
- **•** [現在の設定の表示\(](#page-1-0)P.8-2)
- **•** [コール統計情報の表示\(](#page-5-0)P.8-6)
- **•** [ドメイン情報の表示\(](#page-8-0)P.8-9)

### <span id="page-7-0"></span>ハードウェア情報の表示

[デンワステータス]画面の[ハードウェアジョウホウ]画面には、ハードウェ アのリリース情報が表示されます。

ハードウェア バージョンを確認するには、次の手順を実行します。

#### 手順

- ステップ **1** [メニュー]ソフトキーを押します。
- ステップ **2** [デンワノセッテイ]**>**[デンワステータス]を選択します。
- ステップ **3** [ハードウェアジョウホウ]を選択します。ハードウェアのリリース番号が表示 されます。
- ステップ **4** [ハードウェアジョウホウ]画面を終了するには、[モドル]ソフトキーを押しま す。

- **•** [現在の設定の表示\(](#page-1-0)P.8-2)
- **•** [ネットワーク統計情報の表示\(](#page-2-0)P.8-3)
- ファームウェア バージョンの表示 (P.8-4)
- **•** [コール統計情報の表示\(](#page-5-0)P.8-6)
- **•** [ドメイン情報の表示\(](#page-8-0)P.8-9)

### <span id="page-8-0"></span>ドメイン情報の表示

[デンワステータス]画面のドメイン情報画面には、電話機に指定されている規 制ドメインが表示されます。

ドメインを確認するには、次の手順を実行します。

#### 手順

- ステップ **1** [メニュー]ソフトキーを押します。
- ステップ **2** [デンワノセッテイ]**>**[デンワステータス]を選択します。
- ステップ **3** [ドメイン]を選択します。電話機に設定されている規制ドメインの番号が表示 されます。
	- **•** 1:北アメリカ
	- **•** 2:ヨーロッパ
	- **•** 3:日本
	- **•** 4:アジアおよび太平洋地域
- ステップ **4** [ドメインジョウホウ]画面を終了するには、[モドル]ソフトキーを押します。

- **•** [現在の設定の表示\(](#page-1-0)P.8-2)
- **•** [ネットワーク統計情報の表示\(](#page-2-0)P.8-3)
- **•** ファームウェア [バージョンの表示\(](#page-3-0)P.8-4)
- **•** [コール統計情報の表示\(](#page-5-0)P.8-6)
- **•** [ハードウェア情報の表示\(](#page-7-0)P.8-8)

第 **8** 章 **Cisco Unified Wireless IP Phone 7920** での、ステータス、統計情報、およびファームウェア情報の表示 ■ ドメイン情報の表示